## Contact PIN Check-In / Out Using the Clock

t Modified on 12/27/2018 3:01 pm EST

## Basic Check-In/Out

- 1. Launch the Clock.
- 2. PIN code is entered using keyboard or onscreen PIN pad and**Submit**.
- 3. Use**Check All**to quickly mark all students for check in or out.
- 4. OR select**Check-In** or**Check-Out** beside a student's name.
- 5. **Submit**.

## Checking in with Multiple Classes

- 1. Launch the Clock.
- 2. PIN code is entered using keyboard or onscreen PIN pad and**Submit**.
- 3. Click the**Class Name** button.
- 4. Choose desired class from the*Pick Class* popup.
- 5. **Check All** or**Check-In** individual students.
- 6. **Submit**.

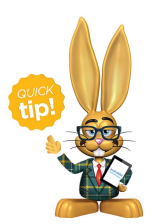

If the student is scheduled in only one class, it is not necessary to click the Class Name button.

## In the Clock, a PIN Holder will see:

- Their own Name.
- Family Balance -*Note: displays for the Billing Contact only.*
- Students their PIN is authorized to pickup. See**Student Pickups** .
- Personal *Parent Portal Login Message*, if applicable*.*

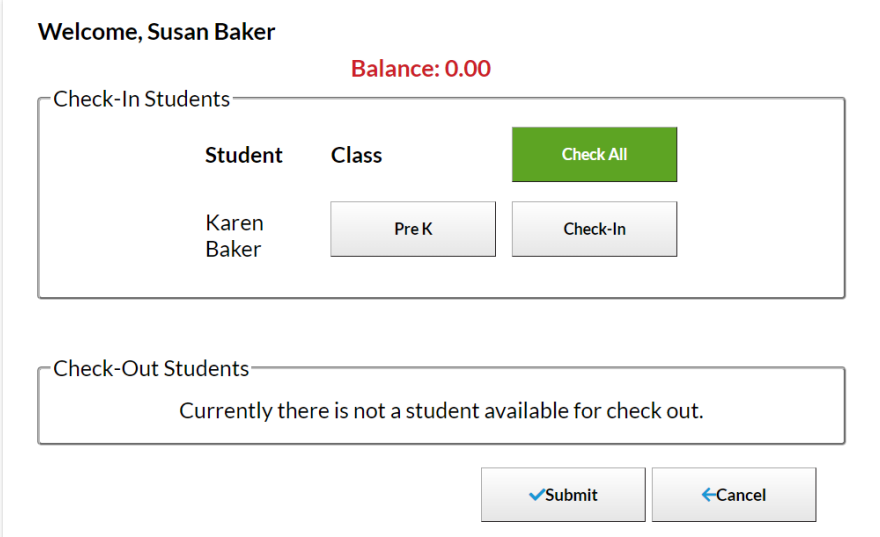